# DATEXEL LLC

## Modbus TCP Voltage and Current Output DAT8024.

Set Up the DAT8024.

- 1. Connect 24 Vdc to O and P.
- 2. Connect CAT5 crossover cable to PC and Ethernet RJ45 Port on the DAT8024.
- 3. Connect a Multimeter to measure Current to terminals 1 and 2 or terminals 3 and 4 to measure Voltage.
- 4. Power up the DAT8024 Modbus TCP analog output Module.

#### It is extremely important to use a Cat 5 Crossover cable unless a router is used.

To configure the DAT8024.

- 1. Start your web browser.
- 2. Type 192.168.1.100 into the address bar.
- 3. Click enter and the following page should be seen.

#### Entering the User-name and Password.

- 1. The password is Fact\_user.
- 2. The Password is Fact\_pwd.
- 3. Click Enter, Run, to run the software.

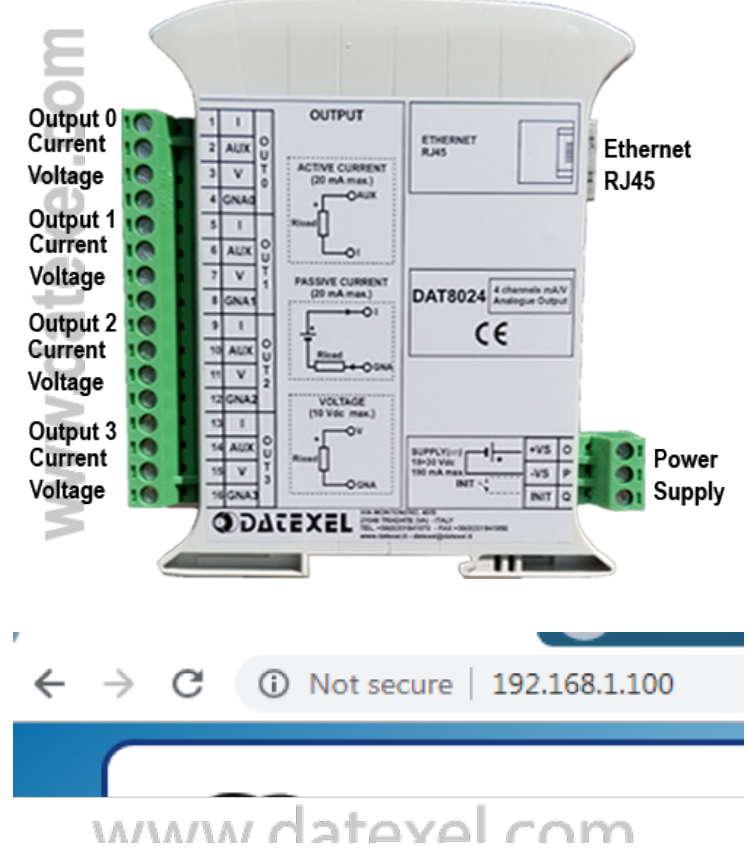

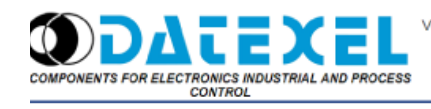

Via Monte Nero, 40/b - TRADATE (Varese) - ITALY Tel.<br>+39 0331.841.070 - Fax +39 0331.841.950<br>datexel@datexel.it

Enter Username and Password then press LOGIN

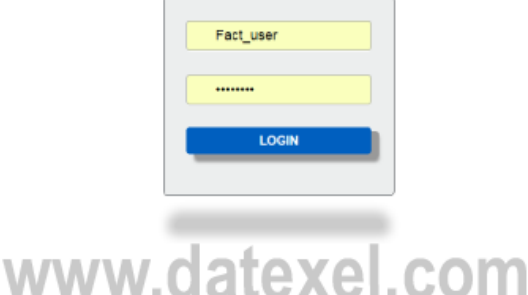

www.datexel.com

Call 561 779 5660 for technical support. 1 of 4

#### Select the Language.

- 1. Click English.
- 2. Click enter.

The device name should appear in the center of the page. You are also able to "Logout" of the DAT8024 go "home" or go "back" to the page before by clicking the icons on the page.

#### How to drive the analog output.

- 1. Select Analog Output.
- 2. Select Voltage or Current output.
- 3. Enter a number corresponding with the required output.
- 4. Click Write Ch0.

There is also the option to enter the desired setting for instantaneous output. The fail save setting and the start up output. Enter the required setting and Click Save All.

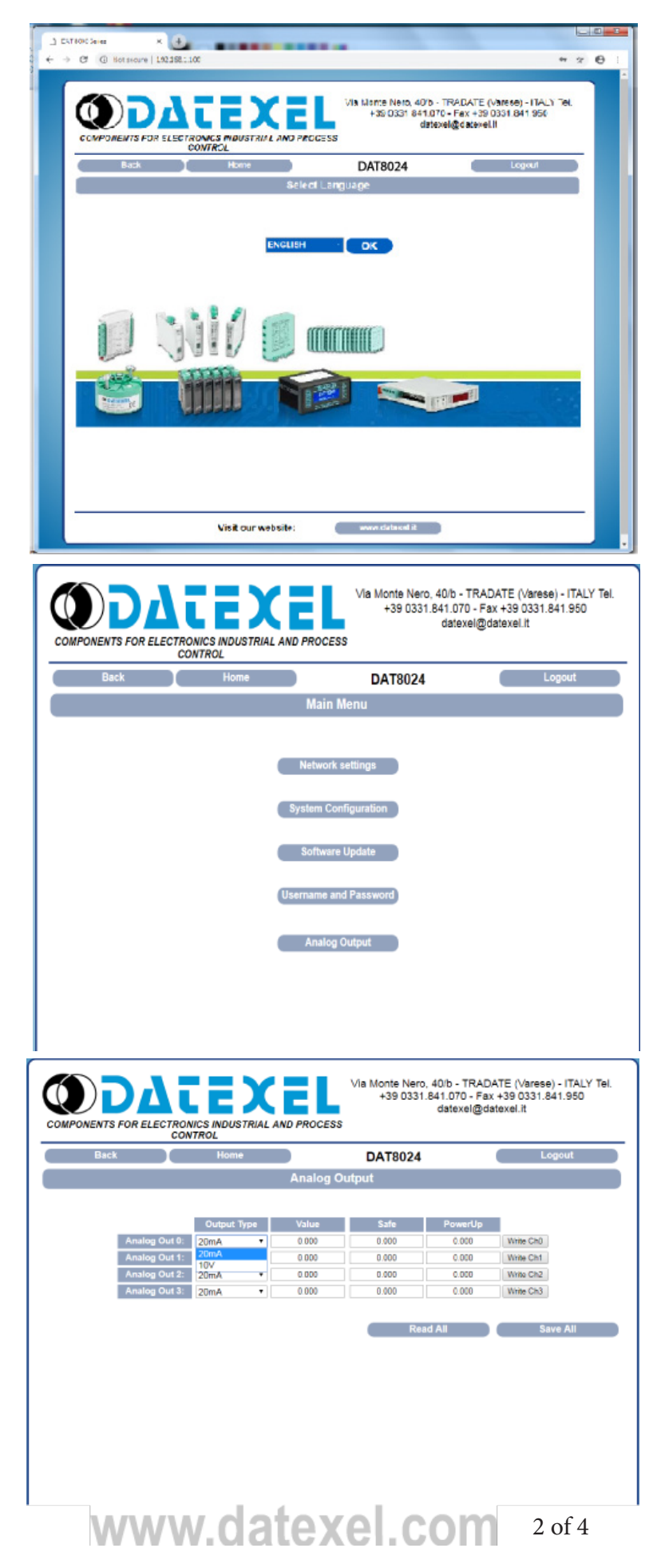

#### Setting a 4-20mA Output.

- 1. Under the Output Type select 20 mA.
- 2. Under value type 4 mA.
- 3. Click Write Ch0.
- 4. Check the mA output on Terminal 1 and 2.
- 5. You can also enter an amount in Safe and power-up and click Write CH0.
- 6. Recycling the power will check these functions.

Each channel may be different to the other channels, Channel 1 could be mA output and Channel 0, 2, and 3 could be voltage Output. All channels are isolated from each other, the Power Supply and the Modbus TCP.

#### Setting a 0-10 Volt Output.

- 1. Under the Output type select 10V.
- 2. Under Value type 10V.
- 3. Click Write Ch0.
- 4. Check the Voltage output on Terminal 3 and 4.
- 5. You can also enter a value in the Safe and power-up modes and cklick Write CH0.
- 6. Recycling the power will check these functions.

#### Network Settings.

- 1. Modify the network settings.
- 2. Click Save to save the new Network settings.

The IP address must be unique to the network.

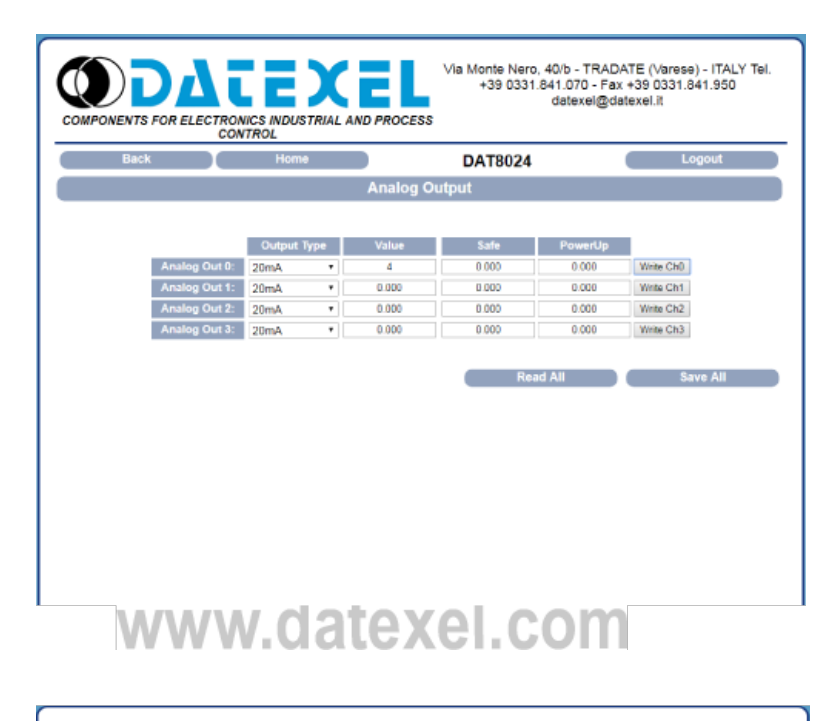

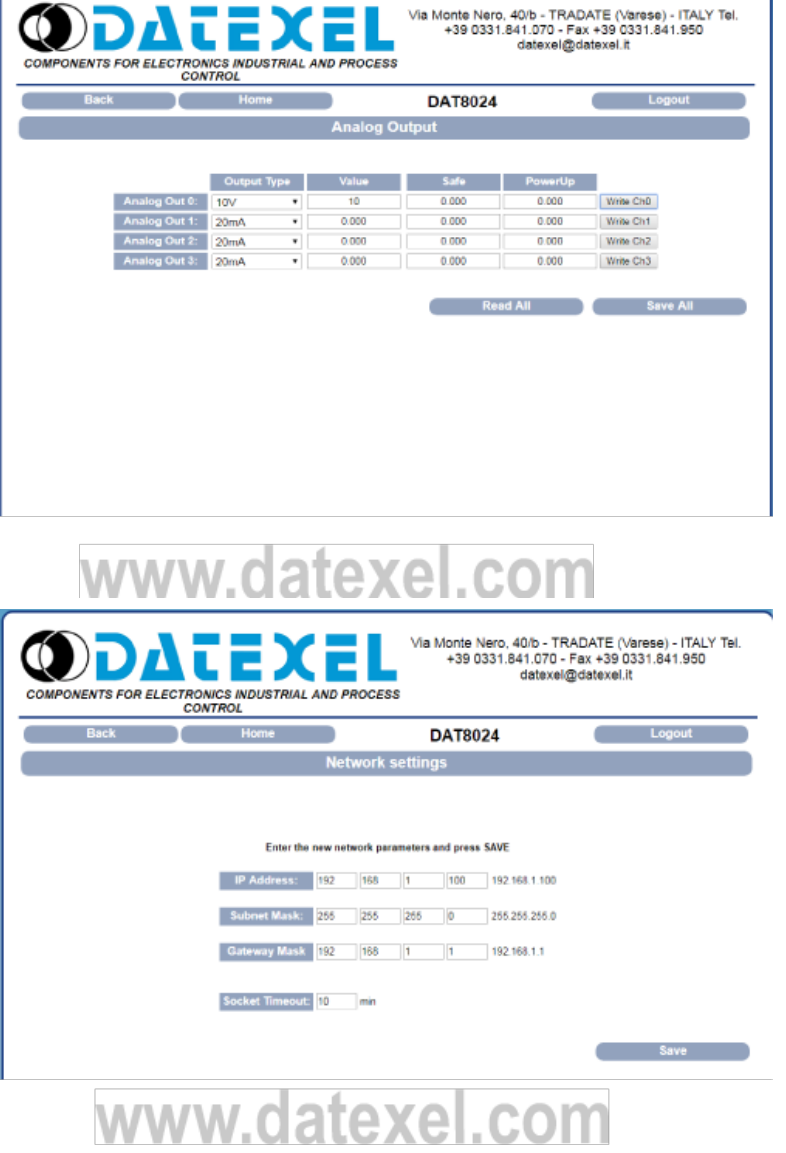

#### System Configuration Settings.

- 1. To change the name from DAT8024 type the new name and click enter.
- 2. To change the Modbus Address for the Modbus TCP module change it under the Mod-Bus Address label and click save.
- 3. You can enable the Watchdog timer and set a time.
- 4. Set up the watchdog event and the power-up event register.

#### Software Update.

- 1. Obtain new software from Datexel and save to the local machine.
- 2. Enter the User\_name and the password.
- 3. Click upgrade and follow the prompts.
- 4. The firmware version of the DAT8024 is displayed on this page.

#### The User name and Password page.

- 1. Enter the new User name click save.
- 2. Enter the new Password click save.

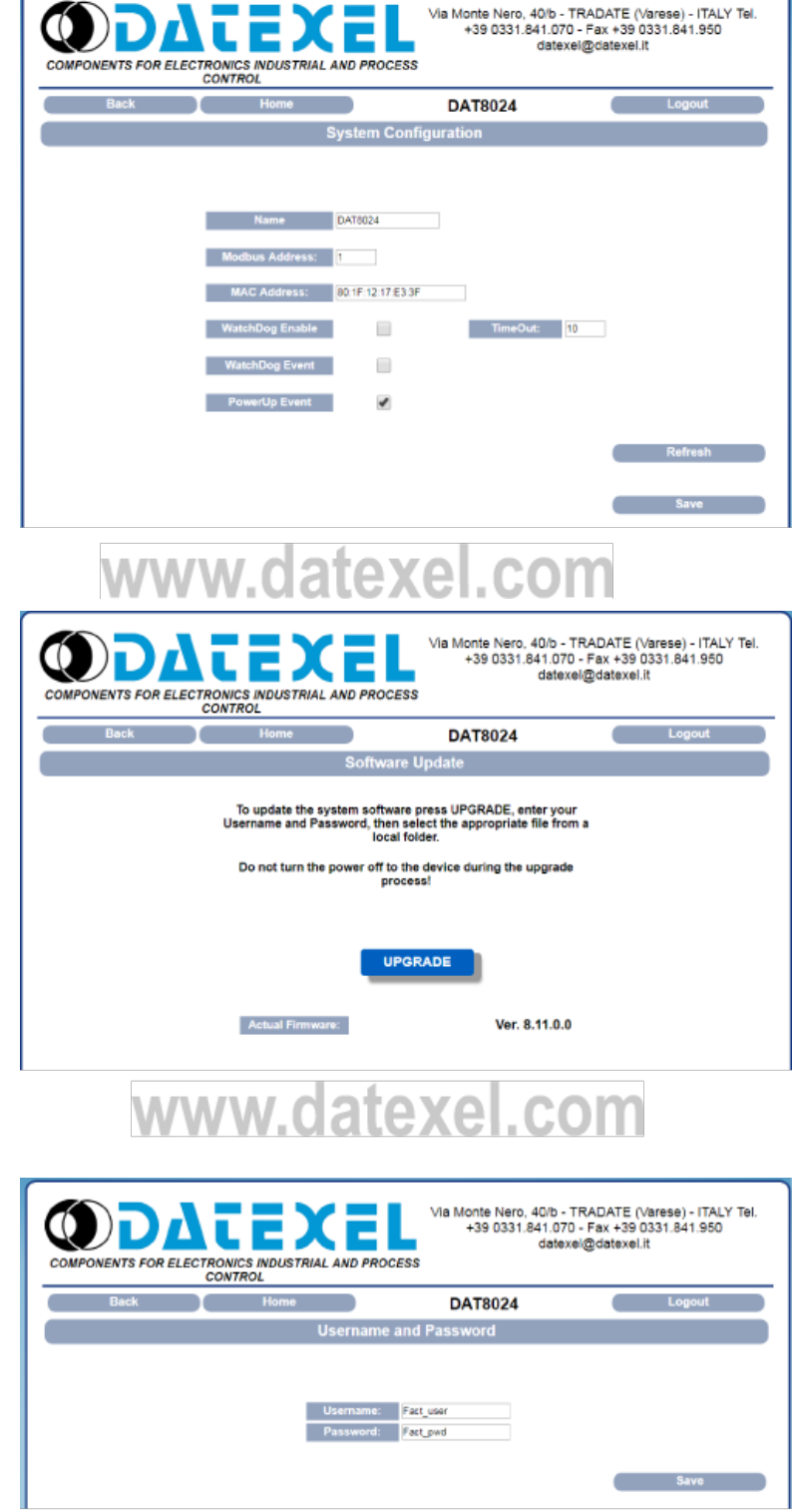

### www.datexel.com